## **Downloading records from The Cochrane Library**

⊕

**You cannot export records directly from this database into EndNote. Save your references and then import the records separately into EndNote.**

## **From The Cochrane Library:**

1. Select the results you want to keep, and then click on **Export Selected**.

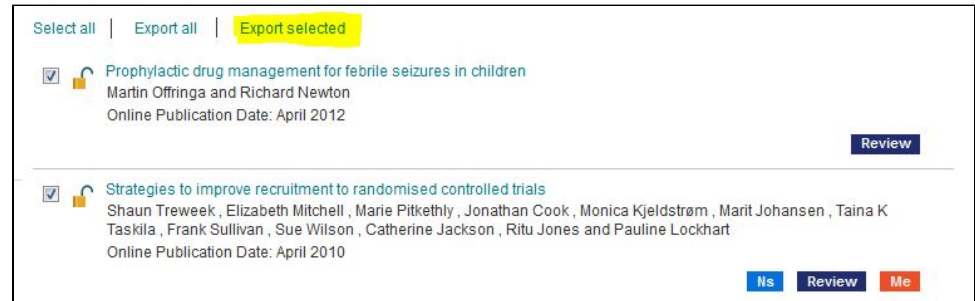

2. Choose **Export type** from drop-down menu, and click **Export Citation**

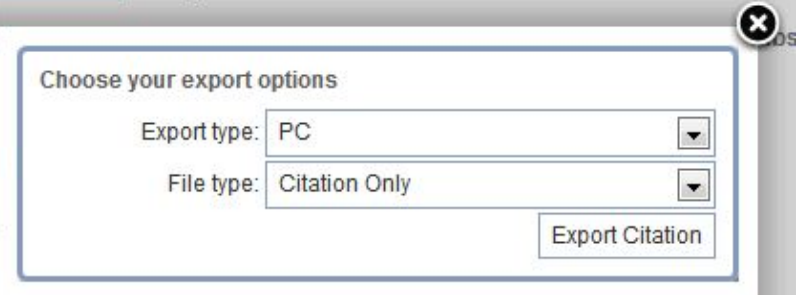

3. From the File Download window, click **Save**, and save the records as a **.txt** file.

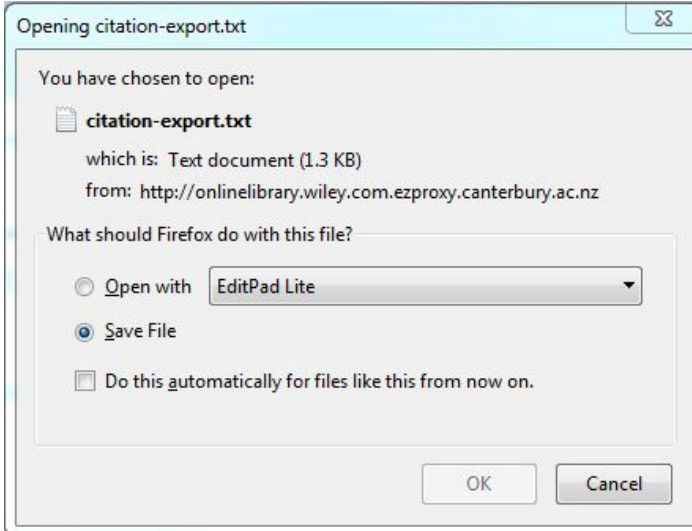

## **Importing the references into EndNote:**

- 1. Either open the library into which you want to import your references, or open a new library.
- 2. Click **File Import**
- 3. Click **Choose** and locate and the file you want to import.
- 4. Click on the **Import Option** drop-down menu.
- 5. Choose **Other Filters** from the list and scroll down and select **Cochrane Library (Wiley).**

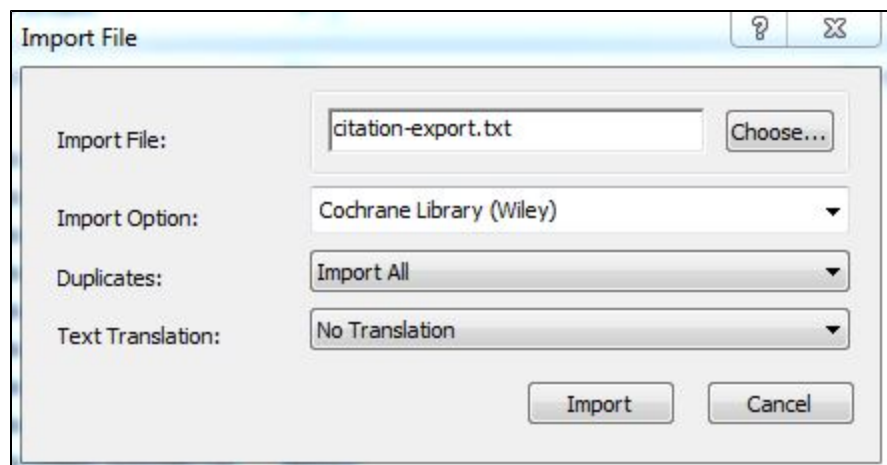

6. Click **Import**.